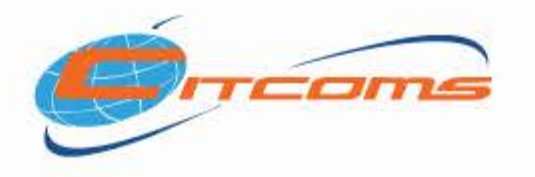

# การยืนยันตัวตนแบบ

## (Multi - Factor Authentication) ้ตัวย SMS

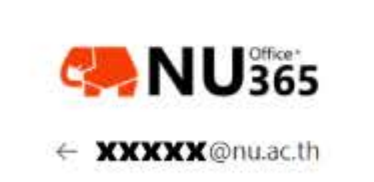

ทุกครั้งที่มีการ Sign-in เข้าระบบ ด้วย Username และ Password ผ่านแล้ว

Enter code

We texted your phone +XX XXXXXXX44. Please enter the code to sign in.

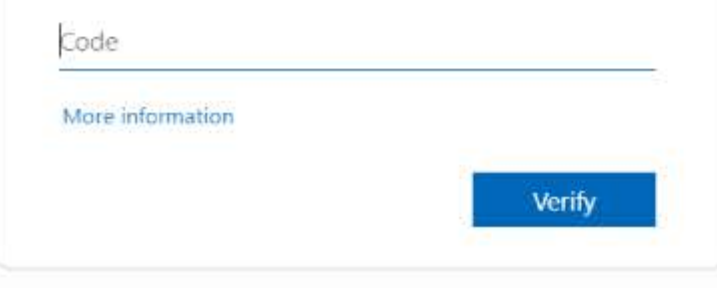

#### ระบบจะสุ่มตัวเลข แล้วส่ง SMS ไปยังเครื่องโทรศัพท์ที่ท่านได้ลงทะเบียนไว้

#### เพื่อนำไปกรอกที่หน้า Sing-in อีกครั้งเพื่อยืนยัน

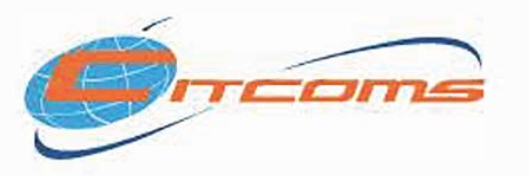

### วิธีการตั้งค่า MFA (Multi - Factor Authentication) ด้วย SMS

- 1. เพิ่มข้อมูลเพื่อยืนยันตัวตนที่ https://myaccount.microsoft.com
- 2. Login ด้วย NU Account (xxx@nu.ac.th) แล้วเลือก Security info > Add sign-in method

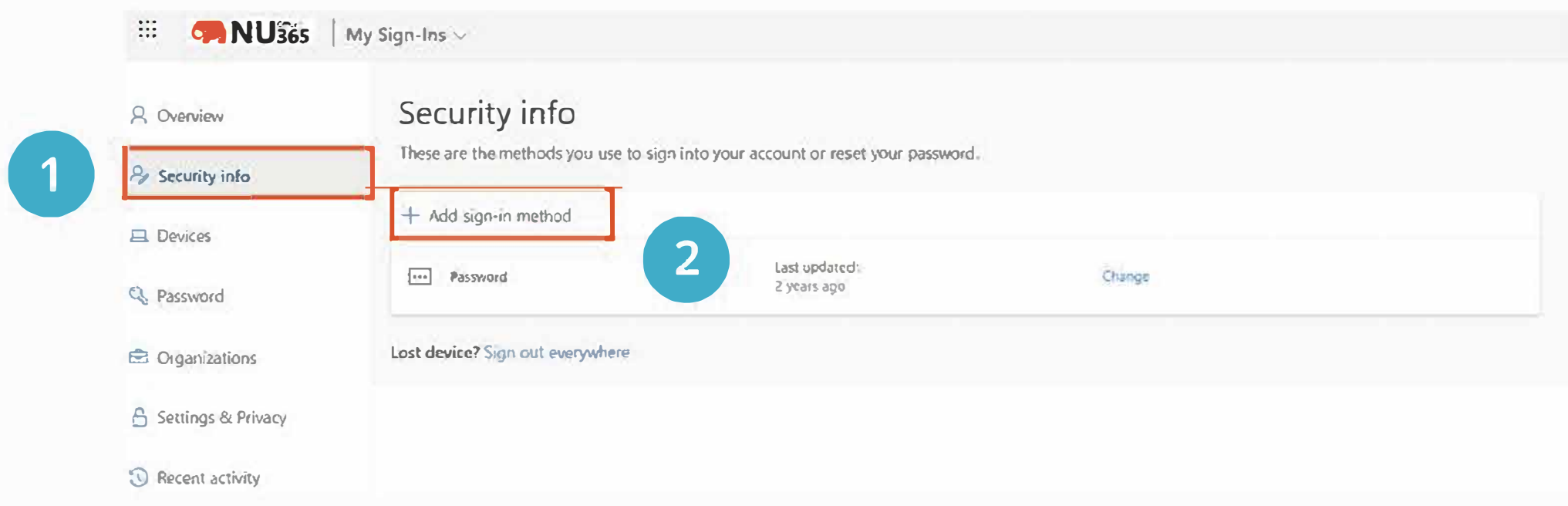

3. เมื่อขึ้นหน้าจอ Add a method ให้เลือก Phone > Add

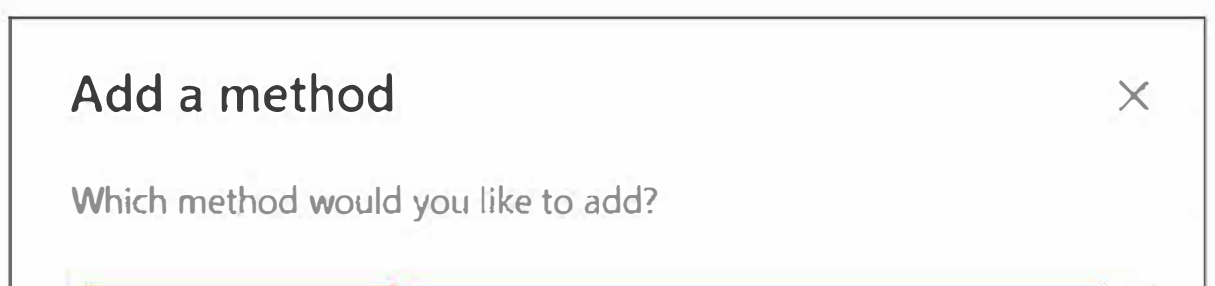

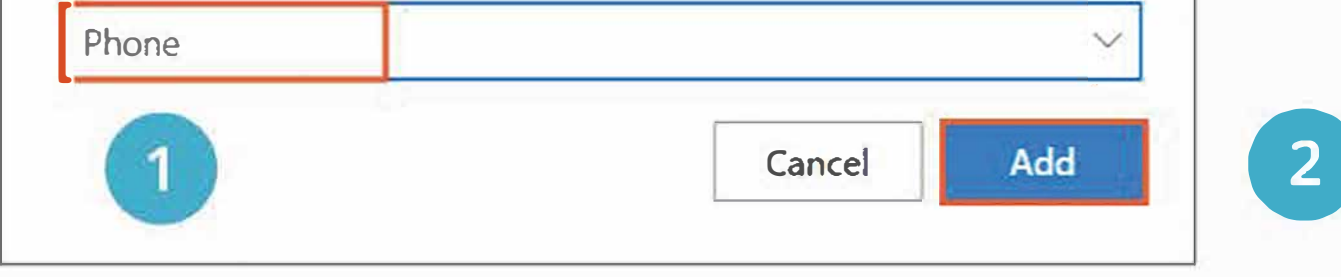

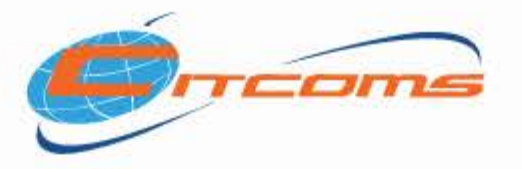

#### ้วิธีการตั้งค่า MFA (Multi - Factor Authentication) ด้วย SMS

#### 4. เลือก Thailand (+66) > กรอกหมายเลขโทรศัพท์ > Receive a code > Next

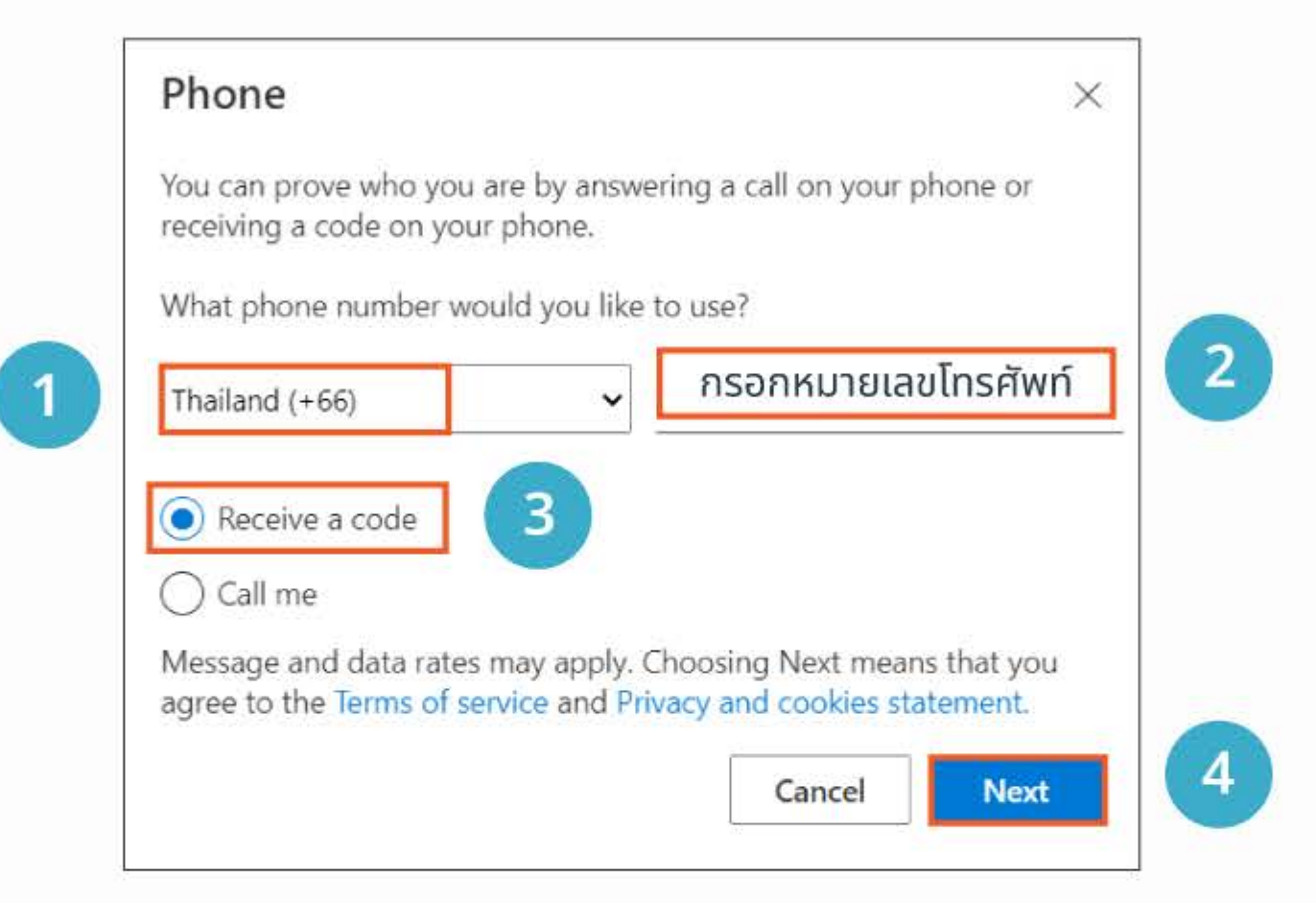

#### 5. กรอกรหัสที่ได้รับทาง SMS ลงในหน้าเว็บ Browser > Next

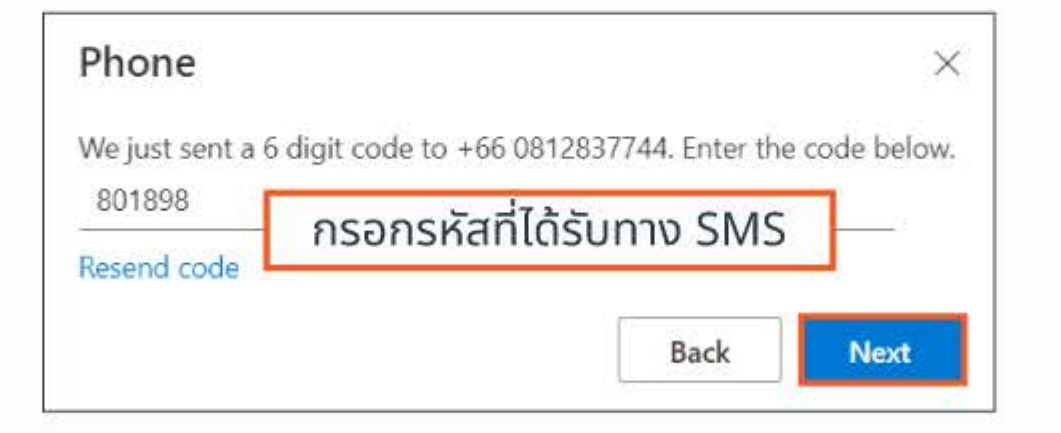

#### 6. คลิกปุ่ม Done เป็นอันเสร็จสิ้นกระบวนการ

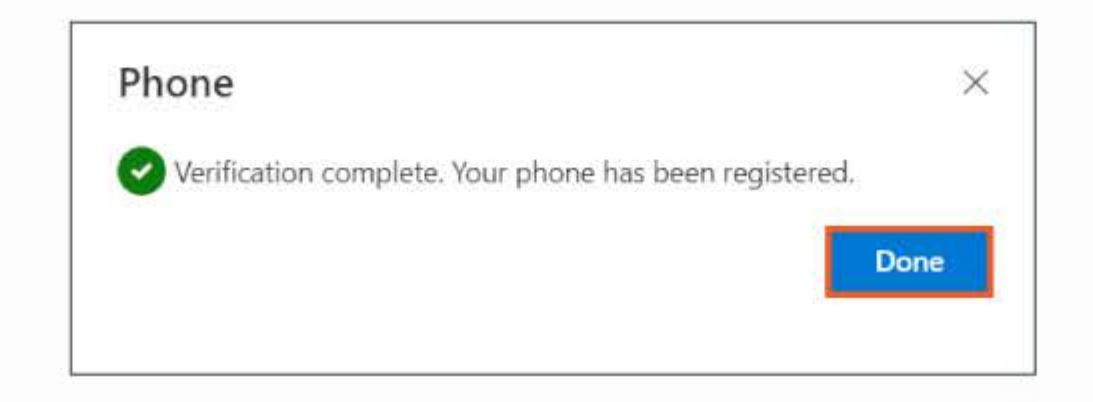